# **วิธีดาวน์โหลดและ อ่าน EBSCO eBooks โดยใช้ EBSCO Mobile App**

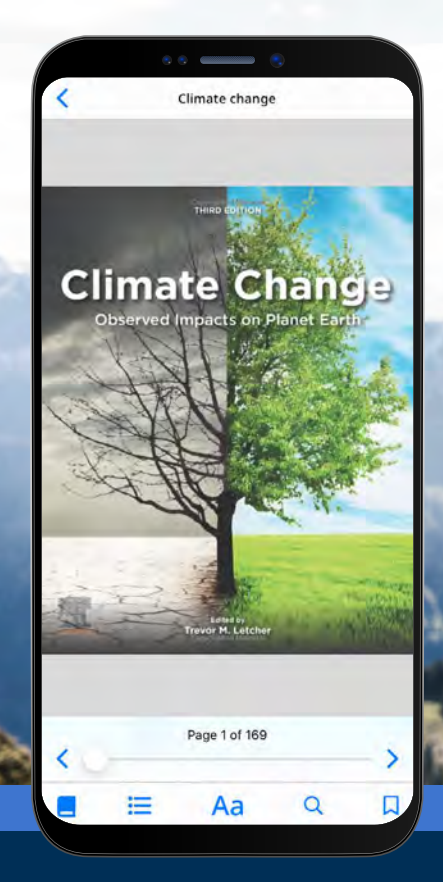

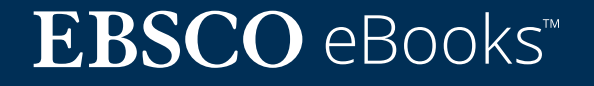

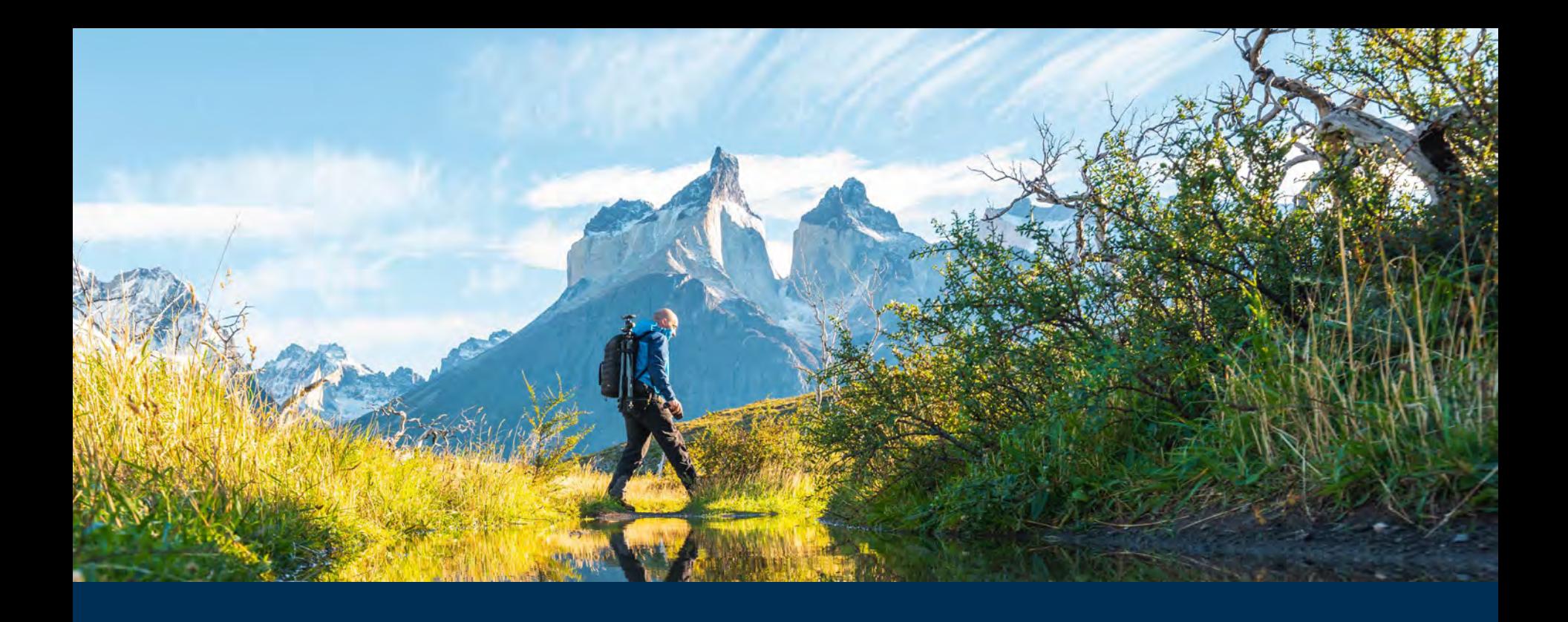

#### **ยินดีต้อนรับสู่ EBSCO Mobile App eBook Experience!**

แอป EBSCO Mobile นำ�เสนอวิธีการง่ายๆให้กับผู้ใช้ ในการดาวน์โหลดและอ่าน eBook จากคอล เลกชั่น EBSCO eBooks ของห้องสมุด นอกจากนี้ แอปยังช่วยให้ผู้ใช้สามารถดาวน์โหลด eBook และอ่านในแอปได้โดยไม่ต้องใช้ Adobe ID หรือแอป Adobe Digital Editions

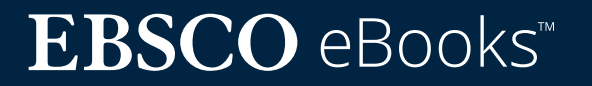

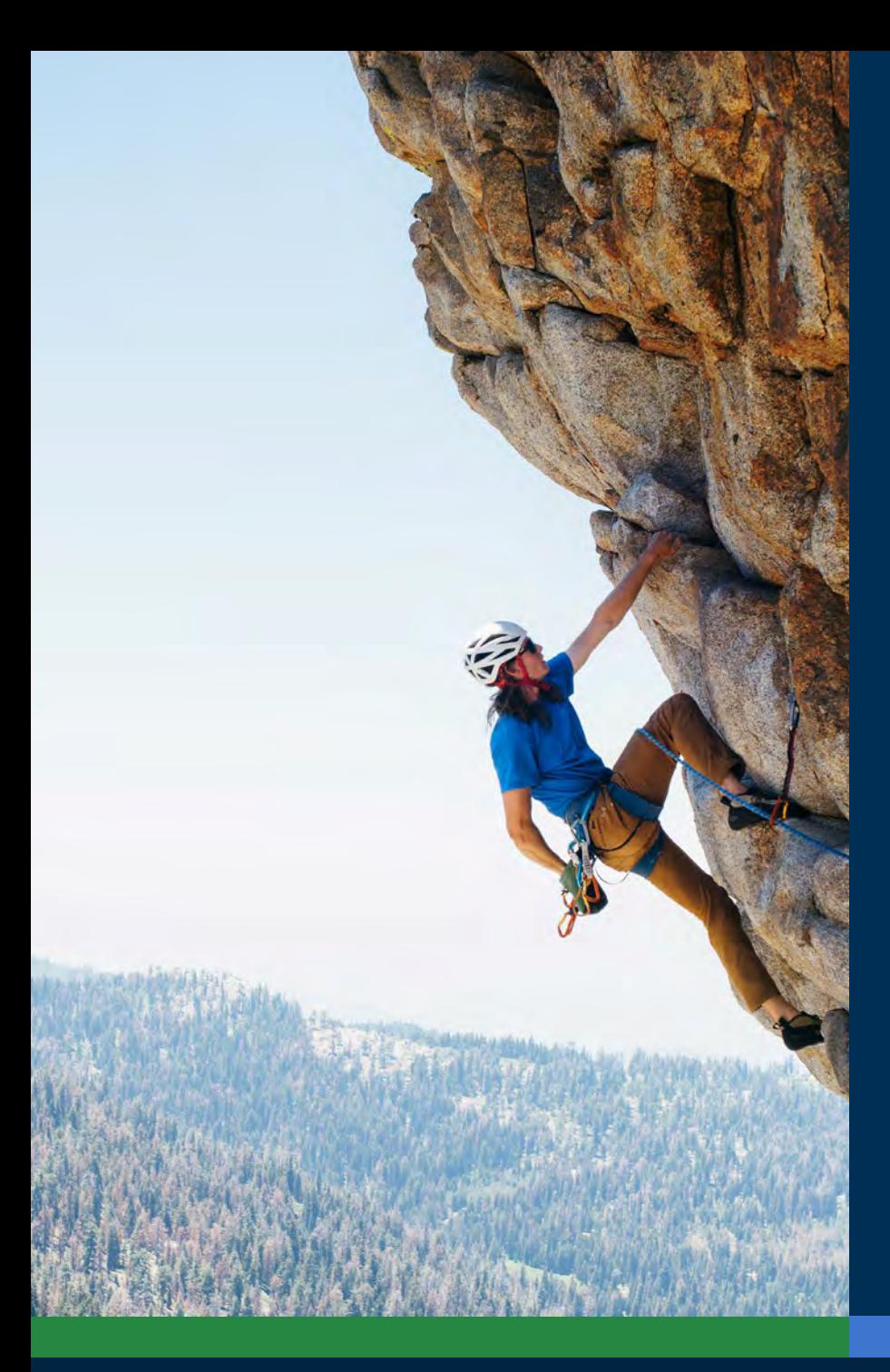

# สารบัญ:

#### **ลิงค์ด่วน:**

- **• [ดาวน์โหลดคำแนะนำสำหรับอุปกรณ์ Apple และ Android](#page-3-0)**
- **• [เข้าสู่ระบบ EBSCO Mobile app](#page-4-0)**
- **• [การดาวน์โหลด EBSCO eBooks](#page-7-0)**
- **• [การเลือกหนังสือ และระยะเวลาในการคืน](#page-8-0)**
- **• [อ่าน eBook ที่ดาวน์โหลดในแอป](#page-9-0)**
- **• [การไฮไลต์ข้อความ และเพิ่มเข้าสู่บุ๊คมาร์คของคุณ](#page-10-0)**
- **• [ดู eBook ที่เช็คเอาท์แล้ว](#page-11-0)**
- **• [แอพ EBSCO Mobile สำหรับ Chromebooks](#page-13-0)**
- **• [การเข้าถึงสำหรับผู้ใช้ทุกประเภท](#page-14-0)**
- **• [การปรับปรุง eBook ในอนาคต](#page-15-0)**
- **• [คำแนะนำ และสอนใช้งานเพิ่มเติมใน EBSCO Connect](#page-16-0)**

## **EBSCO** eBooks<sup>™</sup>

#### <span id="page-3-0"></span>**ดาวน์โหลดคำแนะนำสำหรับ อุปกรณ์ Apple และ Android**

- ค้นหาและดาวน์โหลดแอป "EBSCO Mobile" ใน iTunes App store หรือ Google Play store (เวอร์ชั่นสำ�หรับอุปกรณ์ของคุณต้อง เป็น Apple: iOS 11+ หรืออุปกรณ์ Android: Android 9+ หรือสูงกว่านั้น)
- เปิดแอป EBSCO Mobile แล้วแตะ **Get Started**

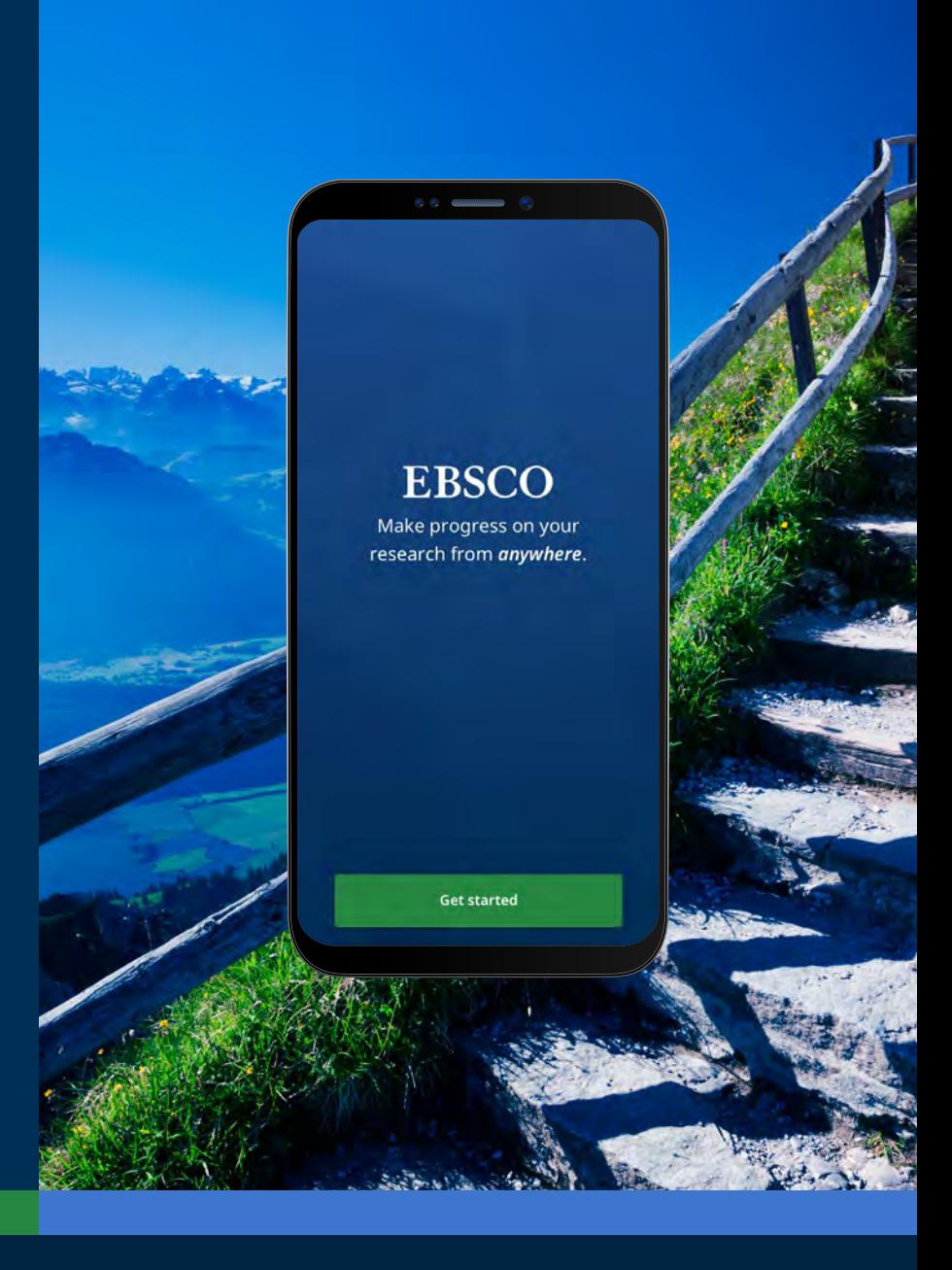

### **EBSCO** eBooks<sup>™</sup>

<span id="page-4-0"></span>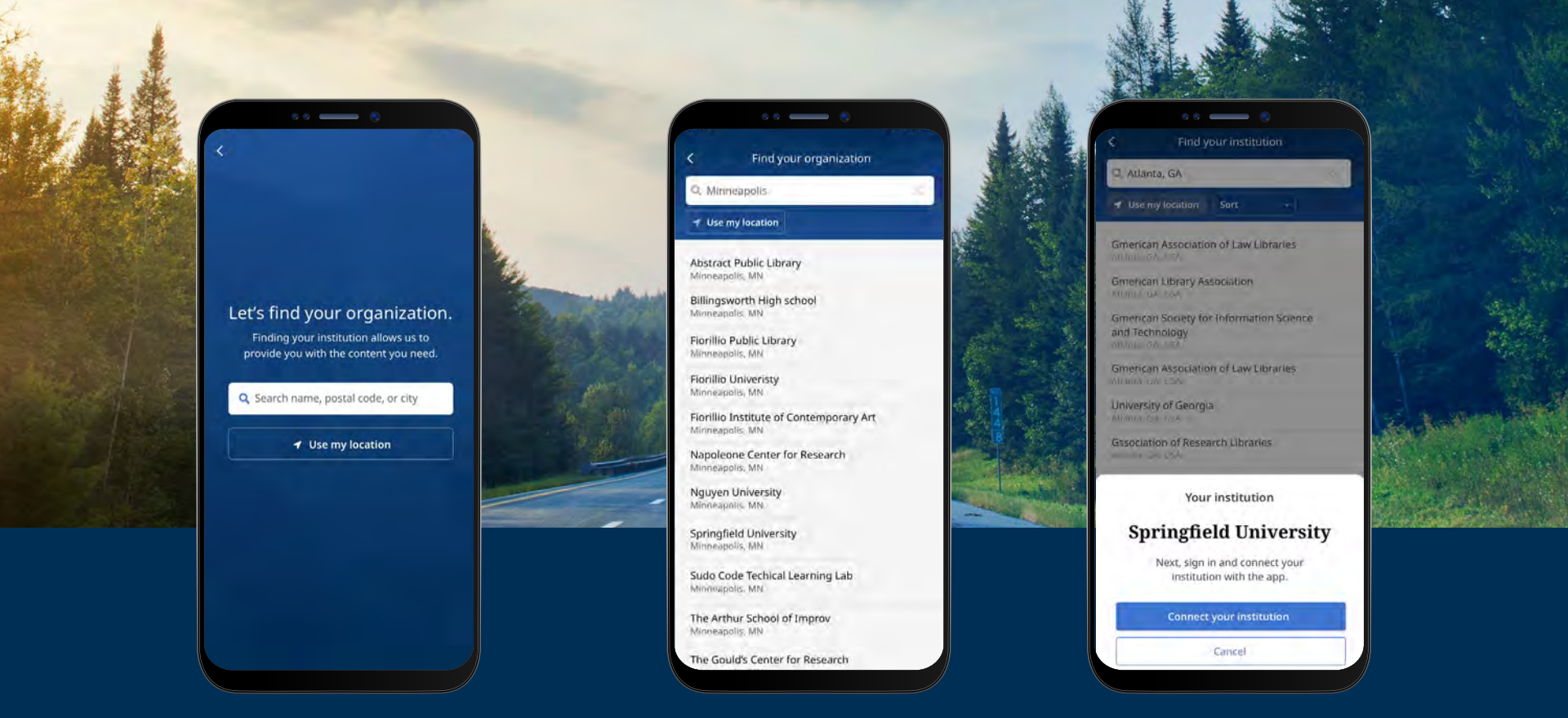

## **การเข้าสู่ระบบ EBSCO Mobile app**

- แตะปุ่ม "Search by name, postal code, or city" หรือ "Use my location" เพื่อค้นหาห้องสมุดที่อยู่ ใกล้เคียง
- แฅะกล่องการสืบค้นแล้วป้อนชื่อ รหัสไปรษณีย์ หรือเมืองเพื่อค้นหาห้องสมุคของคุณ หรือแฅะ use my<br>location เพื่อค้นหาห้องสมุคใกล้กับที่ตั้งจริงของคุณ
- เลือกสถาบันของคุณจากรายการแล้วคลิก **Connect Your Institution**

#### **EBSCO** eBooks<sup>™</sup>

#### **การเข้าสู่ระบบ EBSCO Mobile app**

- เข้าสู่ระบบโดยใส่ข้อมูลและรหัสการเข้าใช้งาน ที่สถาบันของคุณให้มา (Username/Password, ID ฯลฯ) หรือลงชื่อเข้าใช้ด้วยข้อมูลบัญชีส่วนตัว ของคุณ (หากคุณได้สร้างบัญชีผู้ใช้ส่วนบุคคลของ EBSCO แล้ว)
- หากคุณสร้างบัญชีผู้ใช้ส่วนตัวกับ Google ให้แตะ ปุ่มลงชื่อเข้าใช้ด้วย **Sign in with Google** และ ปฏิบัติตามคำ�แนะนำ�เพื่อเข้าสู่ระบบ
- หากสถาบันของคุณมีการตั้งค่าการเข้าสู่ระบบ ด้วยผู้ให้บริการอื่นๆ (รวมถึง OpenAthens, Shibboleth หรือ Proxy) คุณจะได้รับแจ้งให้เข้าสู่ ระบบด้วยหน้าจอเข้าสู่ระบบของผู้ให้บริการที่เกี่ยว ข้องนั้นๆ

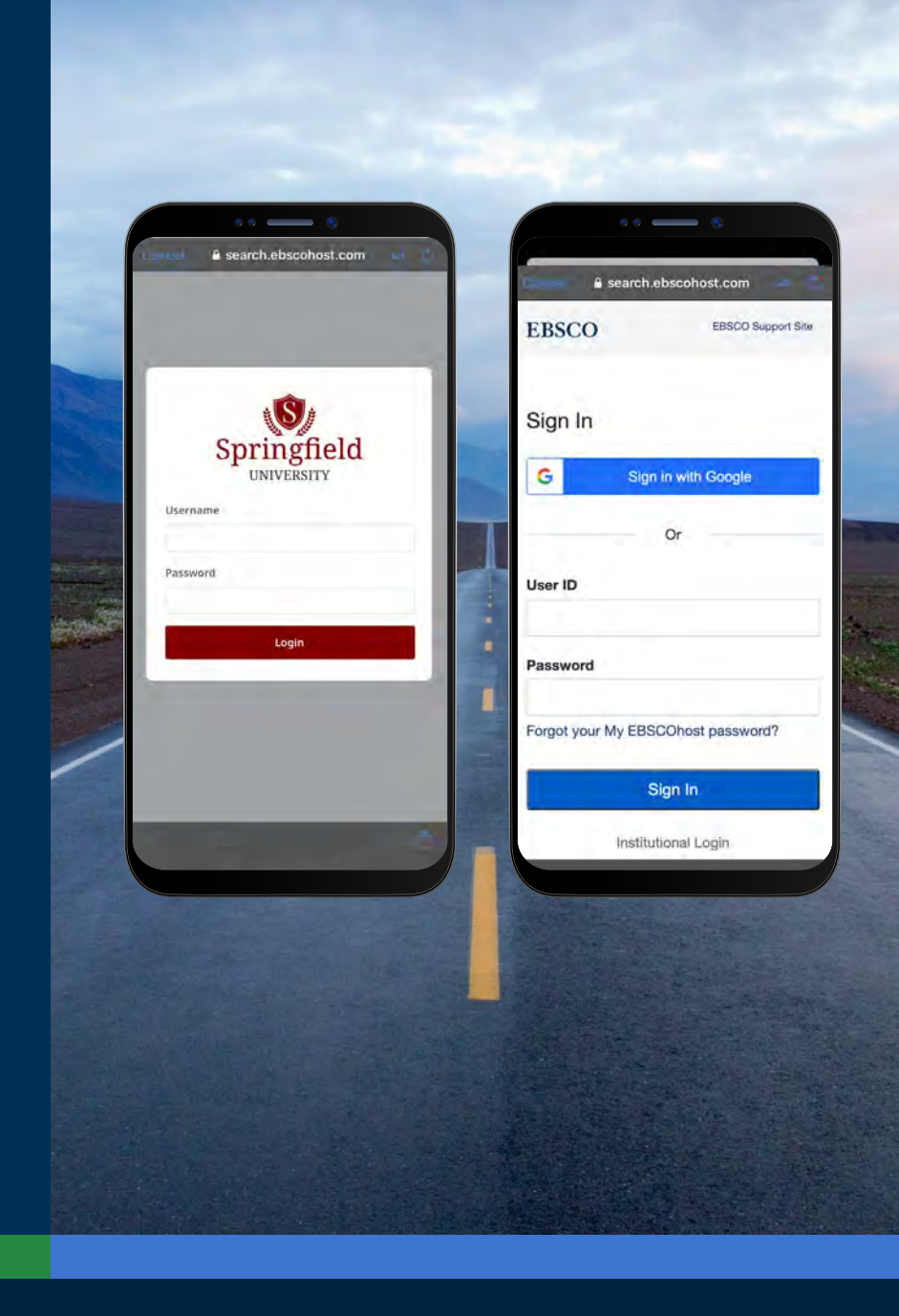

#### **EBSCO** eBooks<sup>™</sup>

#### **การเข้าสู่ระบบ EBSCO Mobile app (ต่อ)**

- หากสถาบันของคุณใช้วิธีเข้าสู่ระบบที่ไม่อนุญาตให้ คุณป้อนชื่อบัญชีส่วนตัว และรหัสผ่าน (เช่น Patron ID) ให้ลงชื่อเข้าใช้แอปด้วยข้อมูลของสถาบันของคุณ จากนั้นแตะไอคอน Account  $\beta$  ที่ค้านล่างของ หน้าจอแล้วแตะลิงก์ **Sign in to my EBSCO**
- หากสถาบันของคุณตั้งค่าสำ�หรับการเข้าใช้งานแบบ IP และคุณใช้งานด้วย IP ที่ตั้งค่าไว้ คุณจะสามารถ เข้าสู่ระบบของแอปได้โดยไม่ต้องป้อนข้อมูลรับรอง ใดๆ

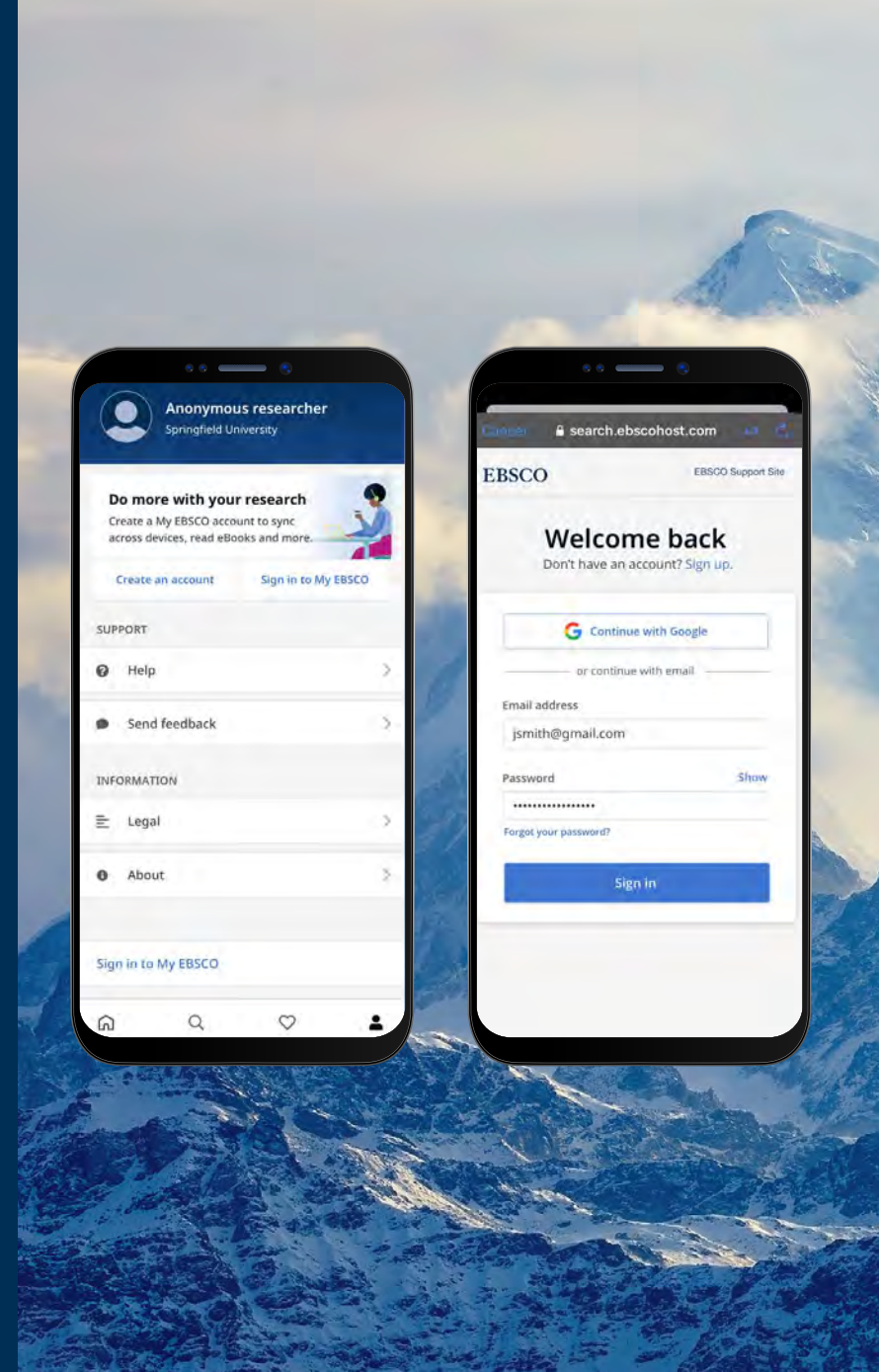

### **EBSCO** eBooks<sup>™</sup>

<span id="page-7-0"></span>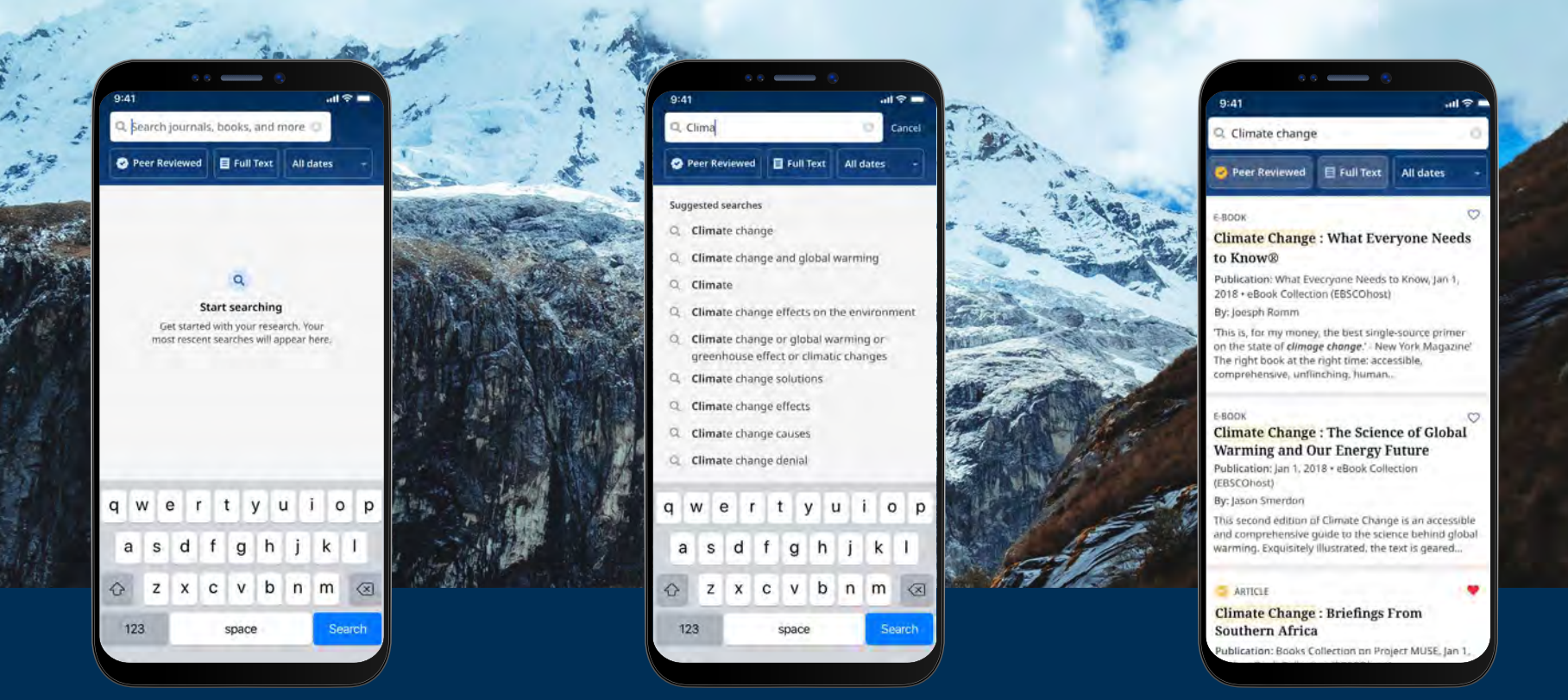

#### **การดาวน์โหลด EBSCO eBooks**

- แตะแว**่นขยายในเมนูที่ค้านล่างของหน้าจอ แล้ว**ป้อนคำค้นหาของคุณในช่องการสืบค้น หลังจากนั้นให้แตะ<br>search บนแป้นพิมพ์ของอุปกรณ์เพื่อคำเนินการค้นหา
- **• แตะผลลัพธ์ eBook เพื่อดูรายละเอียด หรือดาวน์โหลดชื่อเรื่องไปยังแอป โดยคุณยังสามารถแตะปุ่ม Like เพื่อ เพิ่มไปยังรายการที่ชอบของคุณได้**

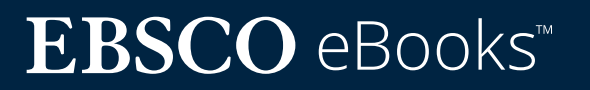

#### <span id="page-8-0"></span>**การเลือกหนังสือ และระยะเวลา ในการคืน**

- **• ใช้ปุ่มบวก/ลบเพื่อเพิ่มหรือลดระยะเวลาในการยืม คืน แล้วแตะปุ่ม Download e-book หากหนังสือ เล่ม ebook เล่มที่เลือกสามารถใช้งานได้ระบบจะ ดาวน์โหลด และเปิดในแอป**
- **• แตะปุ่ม Download e-book เพื่อเริ่มกระบวนการ ดาวน์โหลด\***
- **• หากถึงขีดจำกัดในการยืม eBooks พร้อมกันกับข้อ** ์<br>ข้อความแจ้งเตือนในแอปแทนที่จะเห็นปุ่มคาวน์โหลค
- **• หากชื่อเรื่องที่คุณเลือกไม่สามารถดาวน์โหลดได้ โดยสถาบันของคุณ คุณจะได้รับการแจ้งเตือนโดย ข้อความที่แนะนำ ให้กดถูกใจ ชื่อเรื่องในแอป และสามารถอ่านขณะออนไลน์ในเบราว์เซอร์ของ อุปกรณ์ได้**

**หมายเหตุ: คุณต้องลงชื่อเข้าใช้แอปด้วยบัญชีผู้ใช้ส่วนตัวของคุณเพื่อดาวน์โหลด eBooks โดยหากคุณลงชื่อเข้าใช้ด้วยข้อมูลประจำตัวของสถาบัน คุณจะได้รับแจ้ง ให้ลงชื่อเข้าใช้ด้วยบัญชีของคุณ เว้นแต่ว่า eBook นั้นจะพร้อมใช้งานโดยไม่มีข้อ จำกัด DRM** 

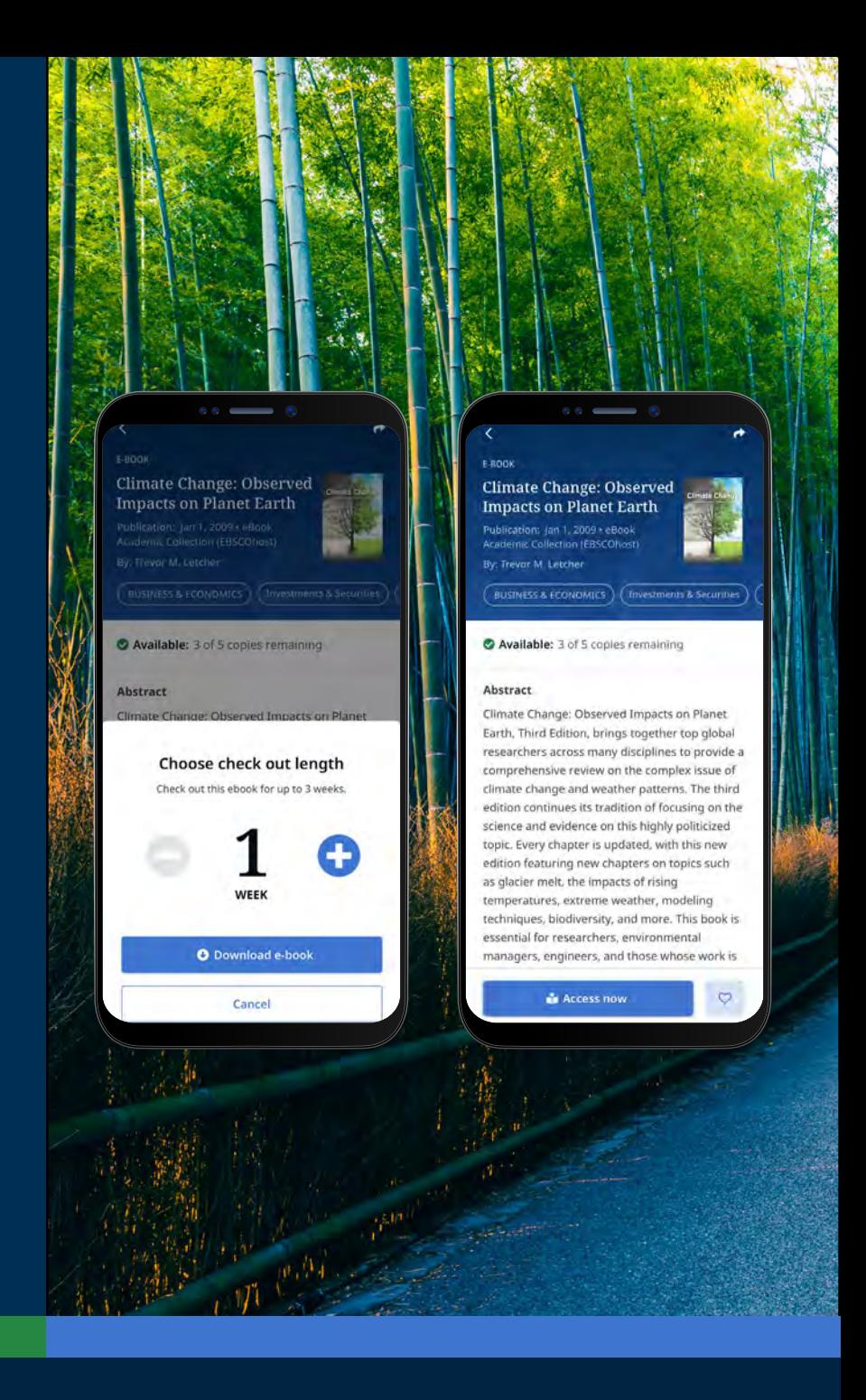

### **EBSCO** eBooks<sup>™</sup>

### <span id="page-9-0"></span>**การอ่าน EBSCO eBook ที่ดาวน์โหลดมาในแอป**

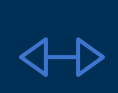

**ใช้ลูกศร หรือแถบเลื่อนเพื่อไปยังหน้า eBook หรือปัด หน้าจอไปทางซ้ายหรือขวาด้วยนิ้ว**

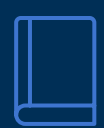

**แตะไอคอน Book Info เพื่อดูหน้า eBook ที่คุณบุ๊กมาร์กไว้ เข้าถึงสารบัญ ค้นหาข้อความภายใน eBook หรือไปที่หน้า เฉพาะต่างๆ**

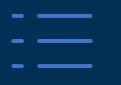

**แตะไอคอน Table of Contents เพื่อไปยังบทหรือส่วนของ eBook โดยตรง**

**แตะไอคอน Display Options เพื่อปรับวิธีการแสดง eBook ใน viewer**

 $A\Omega$ 

**แตะไอคอน Search เพื่อค้นหาคีย์เวิร์ด/คำหลักในเนื้อหา ของ eBook เล่มนั้นๆ จากนั้นแตะที่ผลลัพธ์เพื่อไปยังส่วนที่ ต้องการของ eBook โดยตรง**

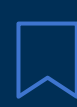

**แตะไอคอน Bookmark เพื่อบันทึกหน้านั้นๆไปยังบุ๊กมาร์ก เฉพาะสำหรับหนังสือ eBook เล่มนั้นๆ**

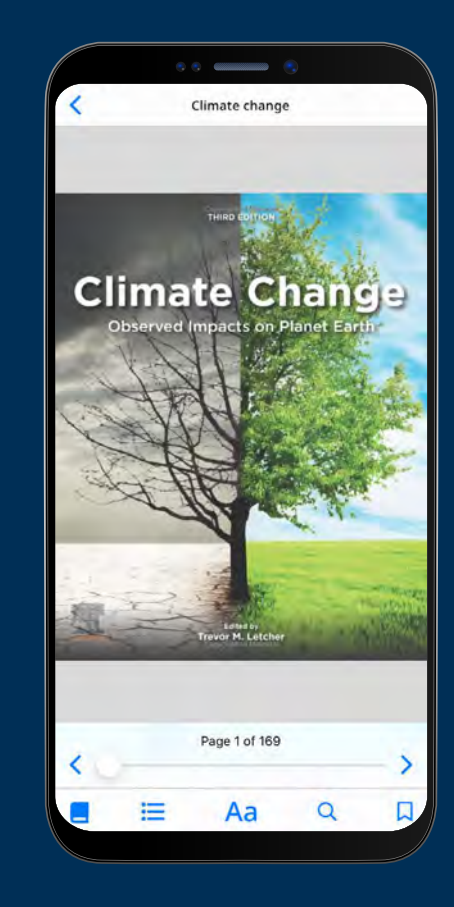

### **EBSCO** eBooks<sup>™</sup>

<span id="page-10-0"></span>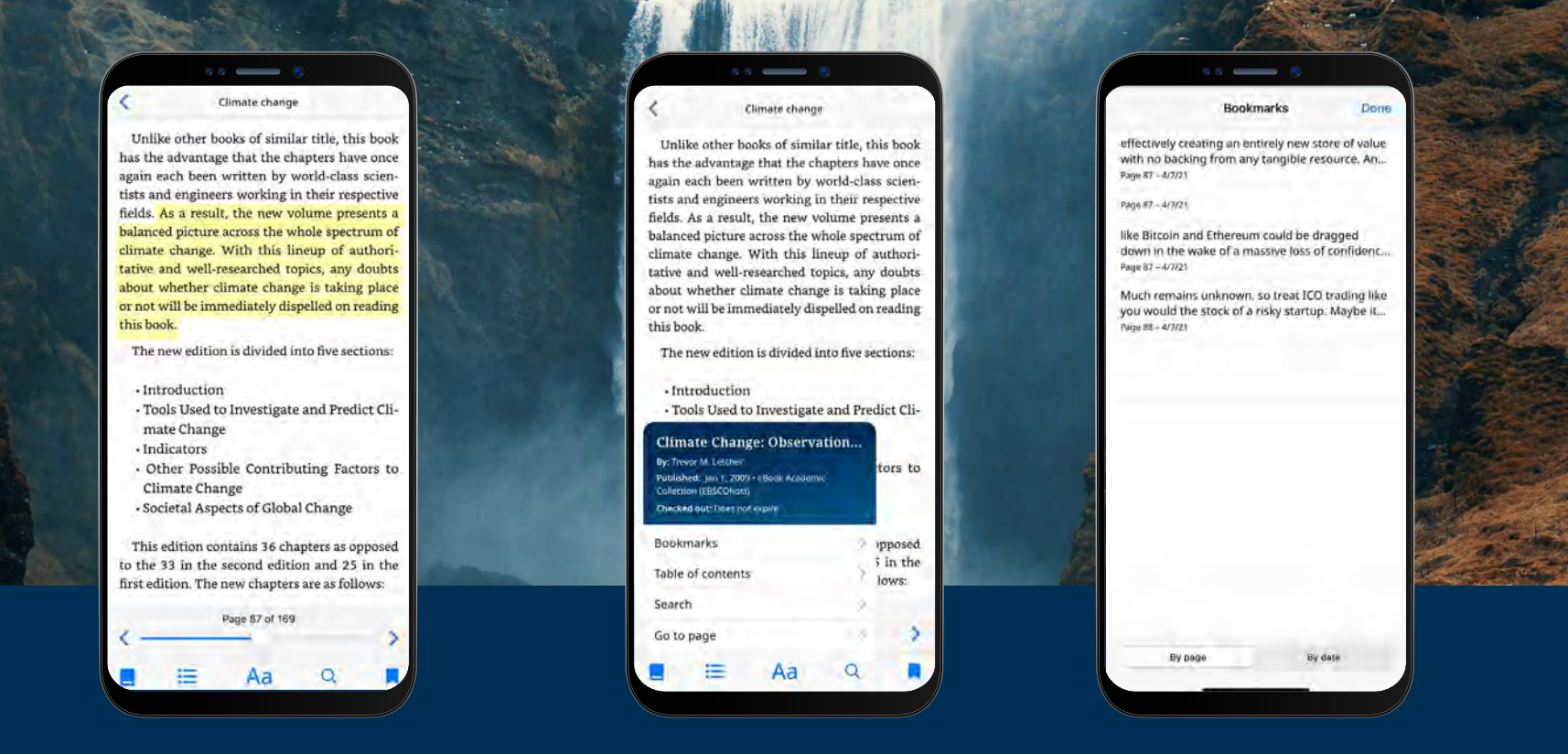

#### **การไฮไลต์ข้อความ และเพิ่มเข้าสู่บุ๊คมาร์คของคุณ**

- **• ในขณะที่อ่าน eBook ในแอป คุณสามารถไฮไลต์ข้อความและบันทึกลงในบุ๊กมาร์กของคุณได้ เริ่มต้นจาก การกดหน้าจอค้างไว้แล้วเลือกข้อความที่คุณต้องการเน้น จากนั้นแตะ Highlight โดยข้อความที่ทำการ ไฮไลต์จะถูกเพิ่มลงในบุ๊กมาร์กของคุณ**
- **แตะไอคอน Book Info และเลือก Bookmark เพื่อดูบุ๊กมาร์กและข้อความที่ไฮไลต์ไว้**
- **• คุณสามารถจัดเรียงบุ๊คมาร์คของคุณได้ตามลำดับหน้า หรือวันที่**

#### **EBSCO** eBooks<sup>™</sup>

### <span id="page-11-0"></span>**การอ่าน eBook ที่ได้ทำการยืมมา**

- **• เวลาที่เหลือในการยืมของคุณจะแสดงอยู่ในหน้าราย ละเอียด eBook คุณสามารถแตะ Read now เพื่อ อ่าน eBook ต่อจากหน้าสุดท้ายที่ได้อ่านไปแล้ว โดย บุ๊กมาร์ก และการตั้งค่าการแสดงผลของคุณจะถูก บันทึกไว้**
- **• หาก eBook ที่คุณดาวน์โหลดเป็นแบบปลอด DRM (ไม่มีข้อจำกัดด้านการจัดการสิทธิ์ดิจิตอล) แอป จะแจ้งให้คุณทราบว่าการยืมหนังสือเล่มนี้ของคุณจะ ไม่มีวันหมดอายุ**

**การดู eBooks เมื่ออุปกรณ์ออฟไลน์อยู่**  ตราบใดที่คุณยังไม่ได้ log out ออกจากระบบ EBSCO Mobile app คุณจะสามารถดู eBooks ที่ดาวน์โหลด (และ เช็คเอาท์) มาก่อนหน้านี้บนอุปกรณ์ของคุณได้ แม้ว่าอุปกรณ์ จะออฟไลน์ก็ตาม

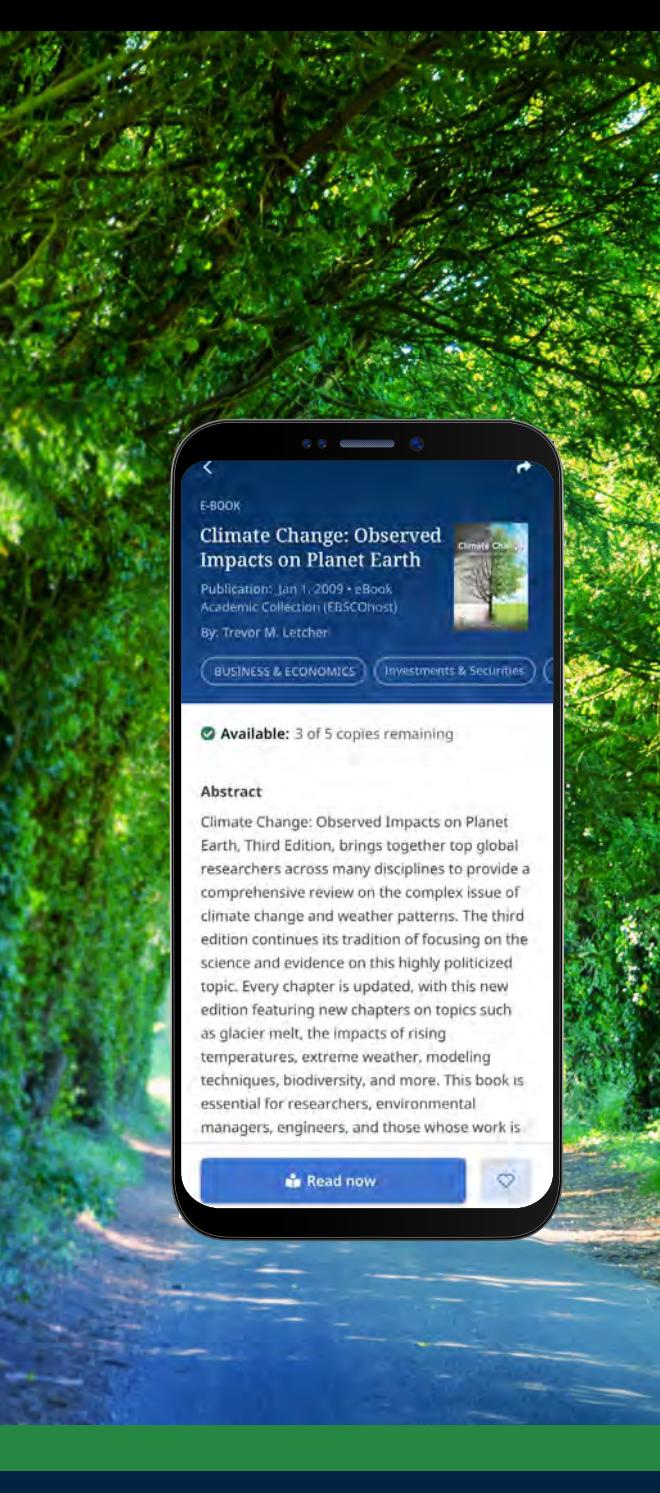

#### **EBSCO** eBooks<sup>™</sup>

#### **การอ่าน eBook ที่ได้ทำการยืมมา (ต่อ)**

**วิธีที่ง่ายที่สุดในการย้อนกลับไปยังจุดการยืมคืน eBook คือเข้าจากในแท็บที่ชื่อ My Dashboard**

- **• แตะไอคอนเมนู**
- **• แตะแท็บ E-books**
- **• หนังสือเล่มที่ยืมอยู่ รวมถึงการดาวน์โหลด DRM-free บนอุปกรณ์ จะแสดงอยู่ในส่วนของ Checkout**
- **• การยืมที่หมดอายุจะแสดงในส่วนของ Expired titles คุณสามารถลบสิ่งเหล่านี้ออกจากรายการโดยใช้ ไอคอน ได้**
- **• การแตะที่ชื่อหนังสือ eBook ในรายการ จะเป็นการ โหลดหน้ารายละเอียดของ eBook นั้นๆ**

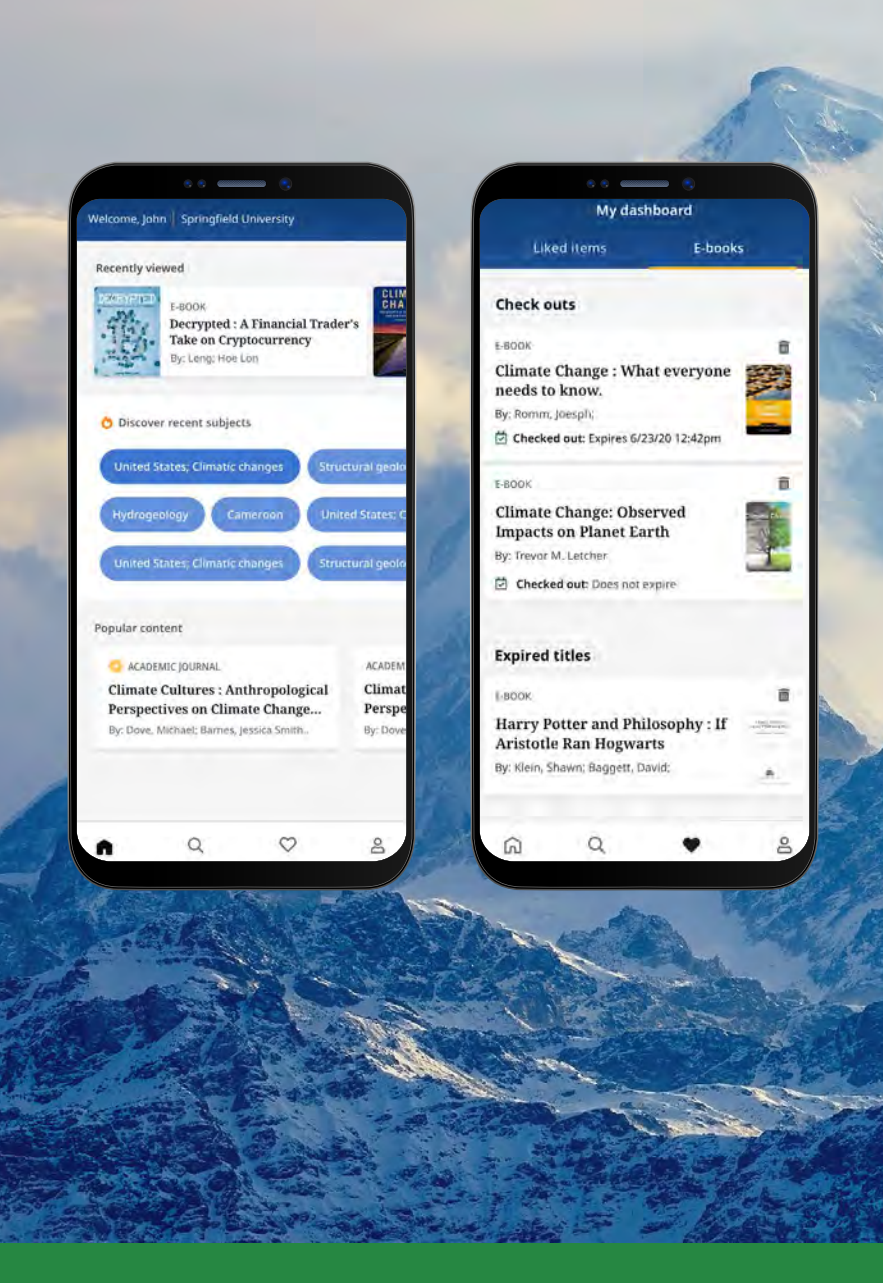

### **EBSCO** eBooks<sup>™</sup>

<span id="page-13-0"></span>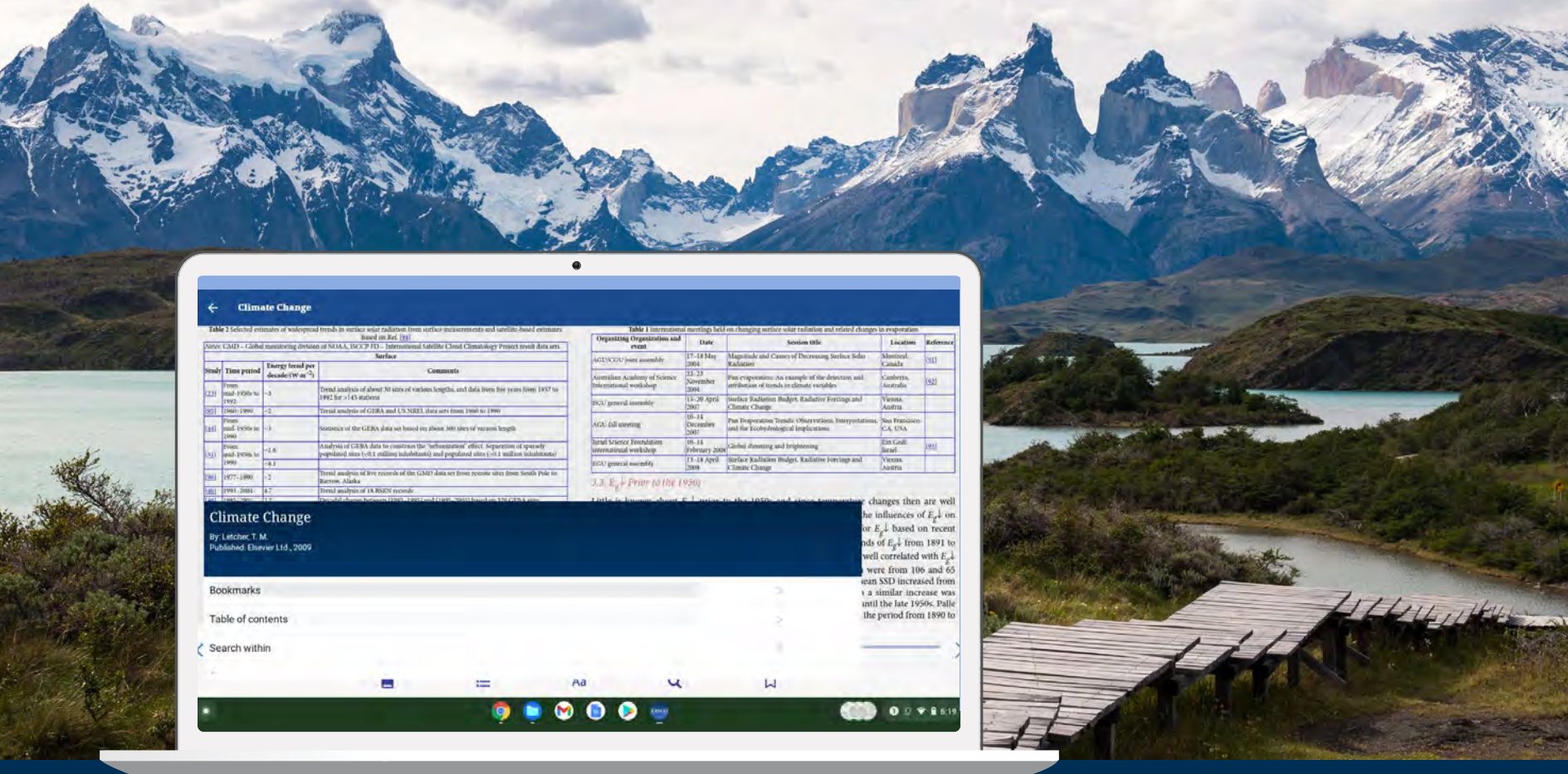

#### **เราสามารถใช้ EBSCO Mobile app บน Chromebook ได้หรือไม่?**

ได้! EBSCO Mobile app สามารถดาวน์โหลดได้บน Chromebook ที่สนับสนุนระบบ Android ผ่าน Google Play. หากคุณต้องการเช็ครุ่น Chromebook ที่รองรับระบบ Android โปรดดูที่: Chrome OS Systems Supporting Android Apps

#### **EBSCO** eBooks<sup>™</sup>

<span id="page-14-0"></span>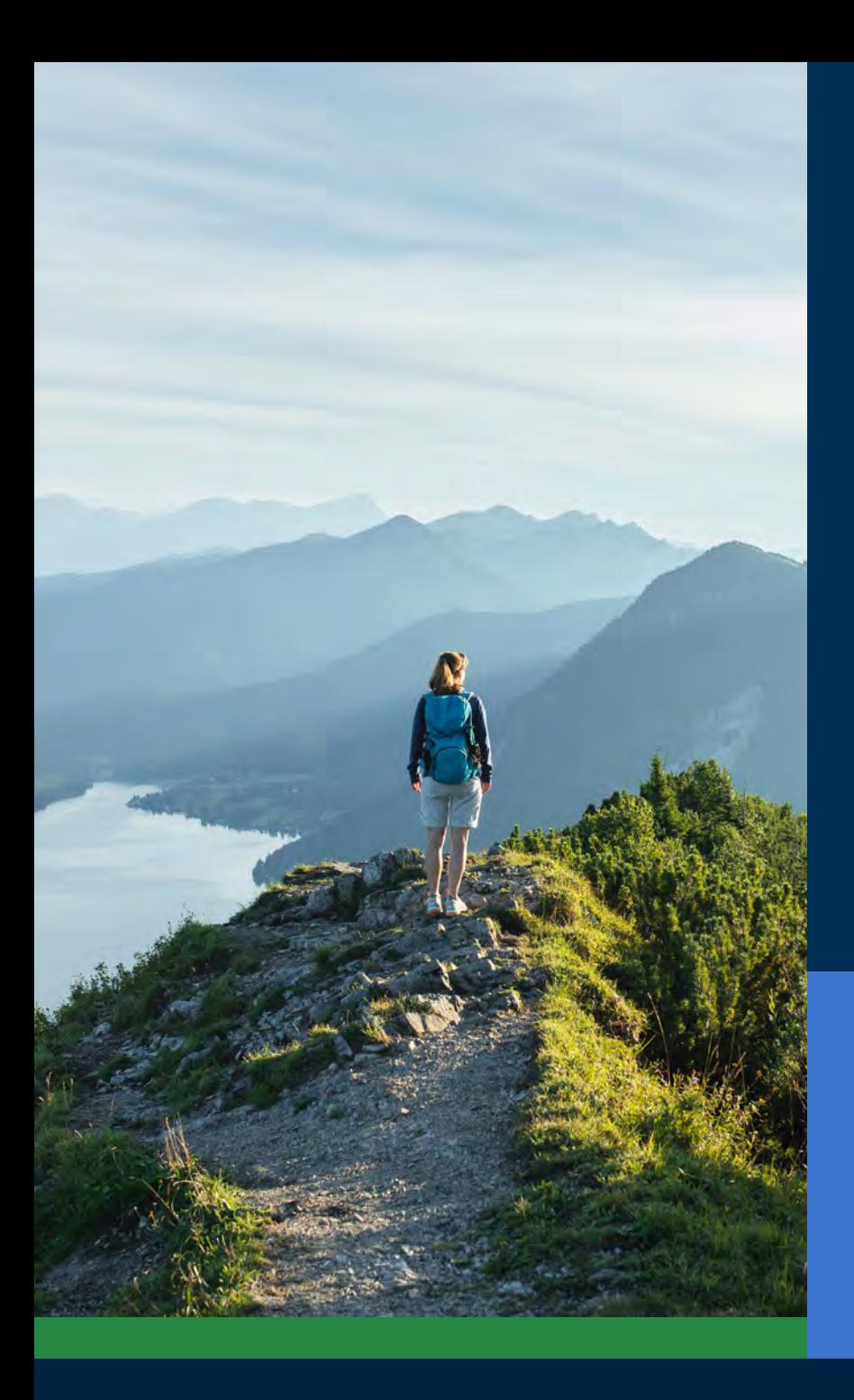

#### **การเข้าถึงสำหรับผู้ใช้ทุกประเภท**

นับเป็นสิ่งสำ�คัญ ที่ห้องสมุดต้องเสนอแอปที่ผู้ใช้ทุกคนเข้า ถึงได้ และ EBSCO Mobile app เองก็ตอบสนองความ ต้องการนี้ โดย eBook ที่ดาวน์โหลดมาสามารถเข้าถึงได้ โดยผู้ใช้ที่มีความบกพร่องทางสายตา ซึ่งแอปได้รับการ ทดสอบโดย The Carroll Center for the Blind เทียบ กับแนวทางการเข้าถึงเนื้อหาเว็บเวอร์ชัน 2.1 ระดับ AA กระบวนการพัฒนาผลิตภัณฑ์ของเราประกอบด้วยการ ทดสอบการช่วยเหลือสำ�หรับการเข้าถึง และการทดสอบ โปรแกรมการอ่านหน้าจอ เช่น Voiceover และ Talkback

สำ�หรับข้อมูลเพิ่มเติมเกี่ยวกับการเข้าถึง กรุณาเข้าสู่เวป EBSCO Connect หรือหากคุณมีข้อเสนอแนะเกี่ยวกับการ เข้าถึงแอพ หรือผลิตภัณฑ์ ต่างๆของEBSCO กรุณาติดต่อ **[accessibility@ebsco.com](mailto:accessibility%40ebsco.com?subject=)**.

### **EBSCO** eBooks<sup>™</sup>

#### <span id="page-15-0"></span>**การพัฒนาและปรับปรุง eBooks**

ทีมพัฒนาผลิตภัณฑ์ของ EBSCO ให้การปรับปรุงประสบการณ์ eBook อยู่เสมอ โดยฟีเจอร์ที่แสดงด้านล่างยังไม่มีให้ บริการใน EBSCO Mobile app โดยคุณสามารถรับการอัพเดทให้เป็นปัจจุบันอยู่เสมอได้โดยการสมัครรับการอัพเดท ระบบจาก **[EBSCO system updates](https://status.ebsco.com/)**

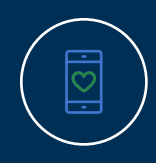

การอ่านออนไลน์ยังไม่พร้อมใช้งานผ่านแอป (ปัจจุบันสามารถใช้งานได้โดยการดาวน์โหลด/ บันทึกเท่านั้น) แต่คุณลักษณะนี้คือการปรับปรุงในอนาคตของเรา ในระหว่างนี้ หากคุณต้องการดู หนังสือออนไลน์ คุณสามารถกด "Like" eBook ในแอป และอ่านหรือดูบน EBSCO*host* เวอร์ชัน เดสก์ท็อปได้ในภายหลัง

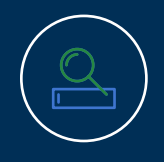

สำ�หรับลูกค้า *EBSCO Discovery Service*, e-book ทั้งหมดนั้น (ทั้ง EBSCO และไม่ใช่ EBSCO) สามารถสืบค้นได้ในแอป แต่มีเพียง **EBSCO eBooks** เท่านั้นที่สามารถดาวน์โหลดได้โดยตรงใน แอป

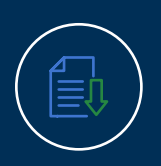

ความสามารถในการดาวน์โหลดแต่ละบท และเพิ่ม notes ใน eBooks จะมีการได้รับการเพิ่มเข้า มาในอนาคต

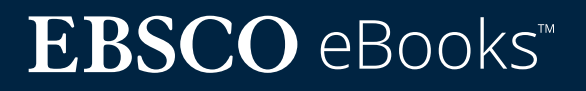

#### <span id="page-16-0"></span>**ดูคำแนะนำ และสอนการใช้งานเพิ่ม เติมใน EBSCO Connect**

คู่มือนี้จัดทำ�ขึ้นเพื่อประสบการณ์การใช้งาน EBSCO eBooks หากต้องการดูข้อมูลเพิ่มเติมเกี่ยวกับแอป EBSCO Mobile โปรดเข้าสู่ **[connect.ebsco.com](http://connect.ebsco.com)** โดยท่านสามารถสืบค้น เพื่อหา คำ�แนะนำ�ทีละขั้นตอน วิดีโอสอนการใช้งาน รวมถึง การเรียนรู้เพิ่มเติมทางออนไลน์

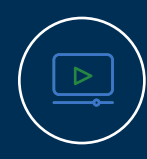

**[ดูวิดีโอสอนการใช้งาน](https://connect.ebsco.com/s/article/EBSCO-eBooks-on-the-EBSCO-Mobile-App-Tutorial?language=en_US)**

**[สำรวจ](https://connect.ebsco.com/s/article/EBSCO-App-Installation-and-Authentication-FAQs?language=en_US) [คำถามที่พบบ่อย](https://connect.ebsco.com/s/article/EBSCO-App-Installation-and-Authentication-FAQs?language=en_US)**

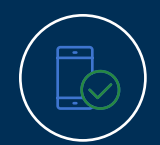

**[ดูคู่มือการเริ่มต้นใช้งาน](https://connect.ebsco.com/s/article/EBSCO-App-Quick-Start-Guide?language=en_US) [แอพมือถืออย่างย่อ](https://connect.ebsco.com/s/article/EBSCO-App-Quick-Start-Guide?language=en_US)**

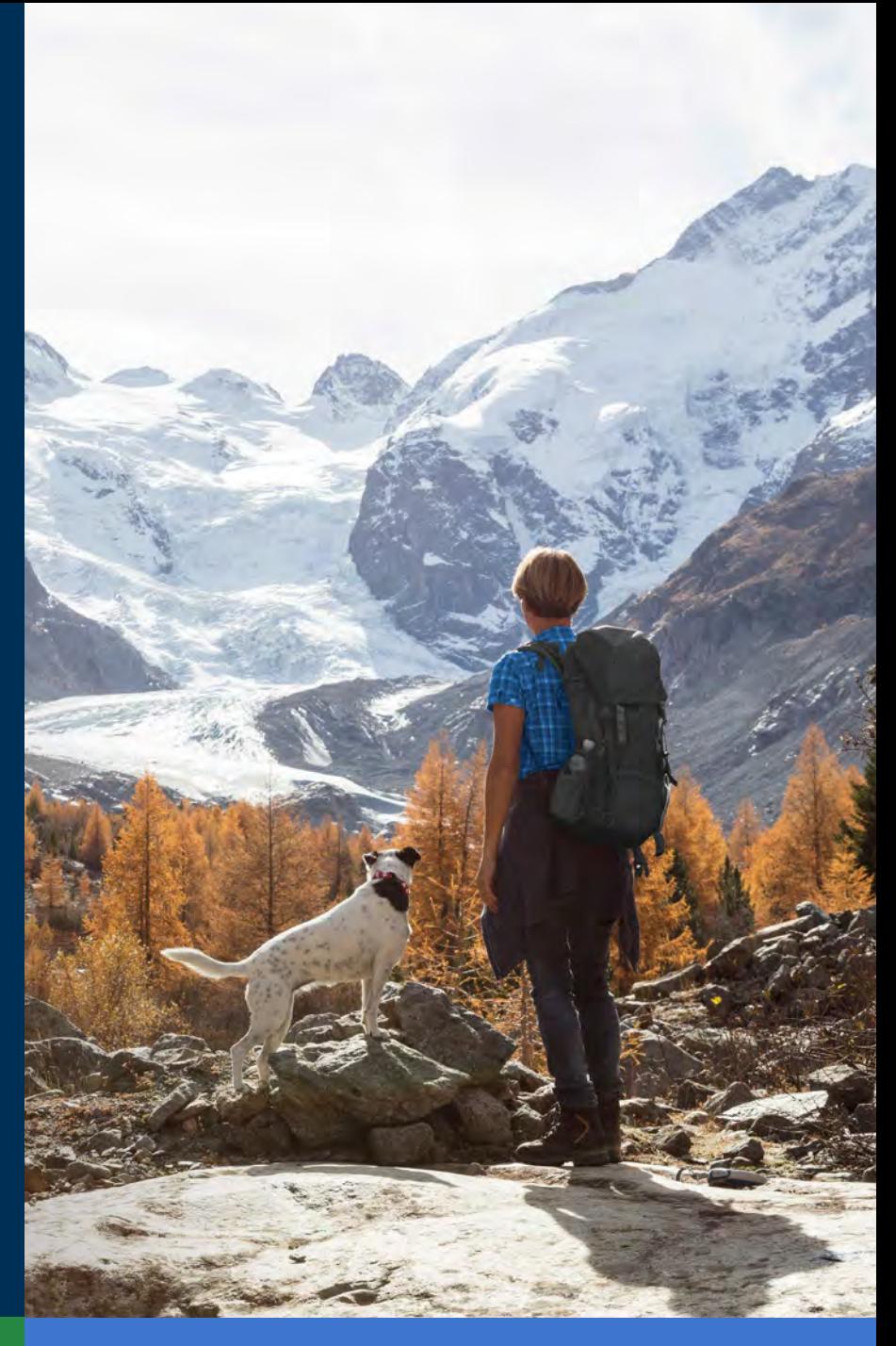

### **EBSCO** eBooks<sup>™</sup>